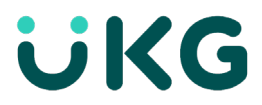

## **Hourly Employee Timekeeping**

## **Add a Pay Code to Enter Time Off**

You can add a pay code to enter time off for a day or part of a day.

## **To select a pay code on a timecard**

- 1. From your timecard, click in the **Pay Code** column.
- 2. Click the drop down arrow to open a list of pay codes.

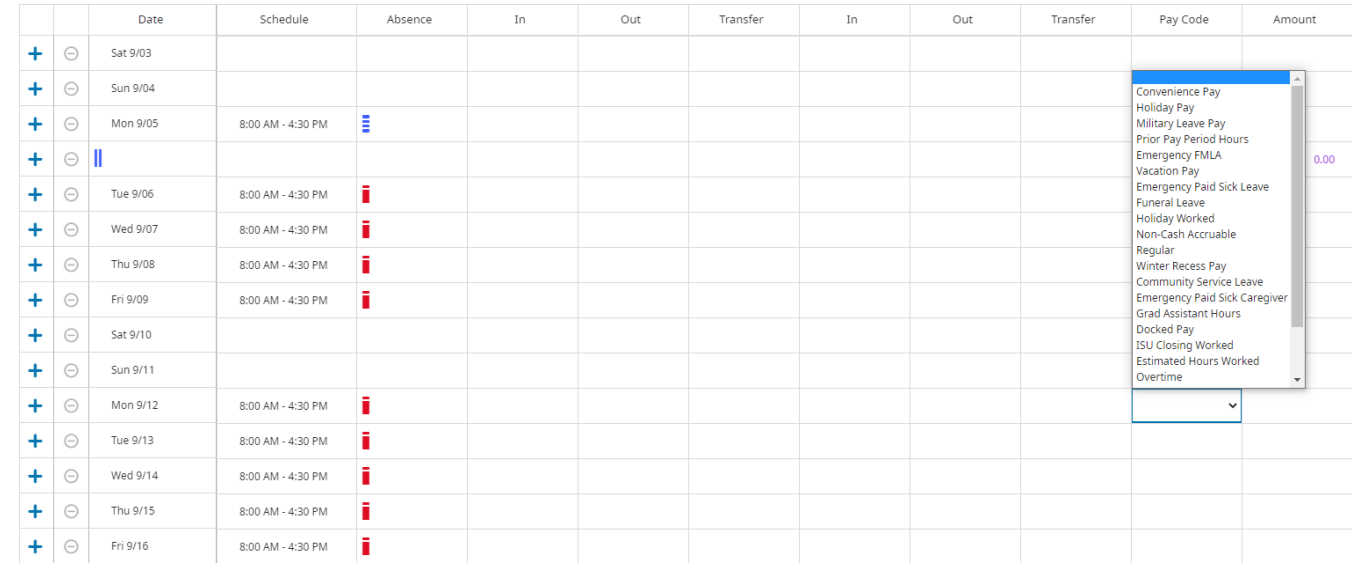

- 3. Select the pay code you wish to use then tab, moving your curser to the **Amount** column.
- 4. Enter the number of hours used into the **Amount** column.
- 5. **Save**.

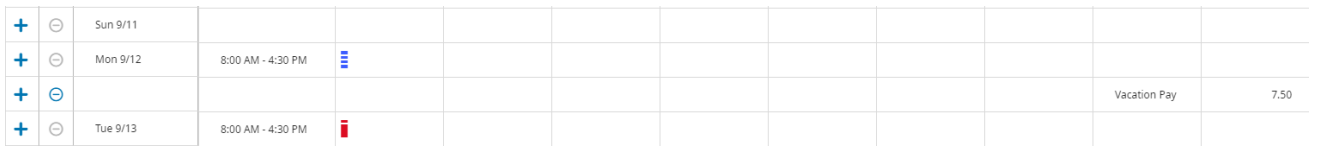

© 2021 UKG Inc. All rights reserved. For a full list of UKG trademarks, visi[t www.ukg.com/trademarks.](http://www.ukg.com/trademarks) All other trademarks, if any, are the property of their respective owners. No part of this document or its content may be reproduced in any form or by any means or stored in a database or retrieval system without the prior written authorization of UKG Inc. ("UKG"). Information in this document is subject to change without notice. The document and its content are confidential information of UKG and may not be disseminated to any third party. Nothing herein constitutes legal advice, tax advice, or any other advice. All legal or tax questions or concerns should be directed to your legal counsel or tax consultant.

Liability/Disclaimer

UKG makes no representation or warranties with respect to the accuracy or completeness of the document or its content and specifically disclaims any responsibility or representation for other vendors' software. The terms and conditions of your agreement with us regarding the software or services provided by us, which is the subject of the documentation contained herein, govern this document or content. All company, organization, person, and event references are fictional. Any resemblance to actual companies, organizations, persons, and events is entirely coincidental.

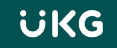